# Raspored za pismeni ispit

Prozor Raspored za pismeni ispit omogućuje raspoređivanje studenata za pismeni ispit, objavljivanje rasporeda na Studomatu i ispisivanje rasporeda za oglasnu ploču.

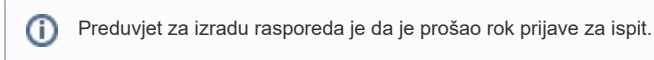

Raspored za pismeni dio ispita moguće je pregledavati sve dok je ispitni rok za neki predmet iz ispitne grupe nezaključan.

Ispitnu grupu sačinjava jedan ili više predmeta za koje se zajednički izrađuje raspored. U većini slučajeva će se sastojati samo od jednog predmeta. Nakon zaključavanja ispitnih rokova za sve predmete iz ispitne grupe za pismeni, ispitnu grupu više nije moguće dohvatiti.

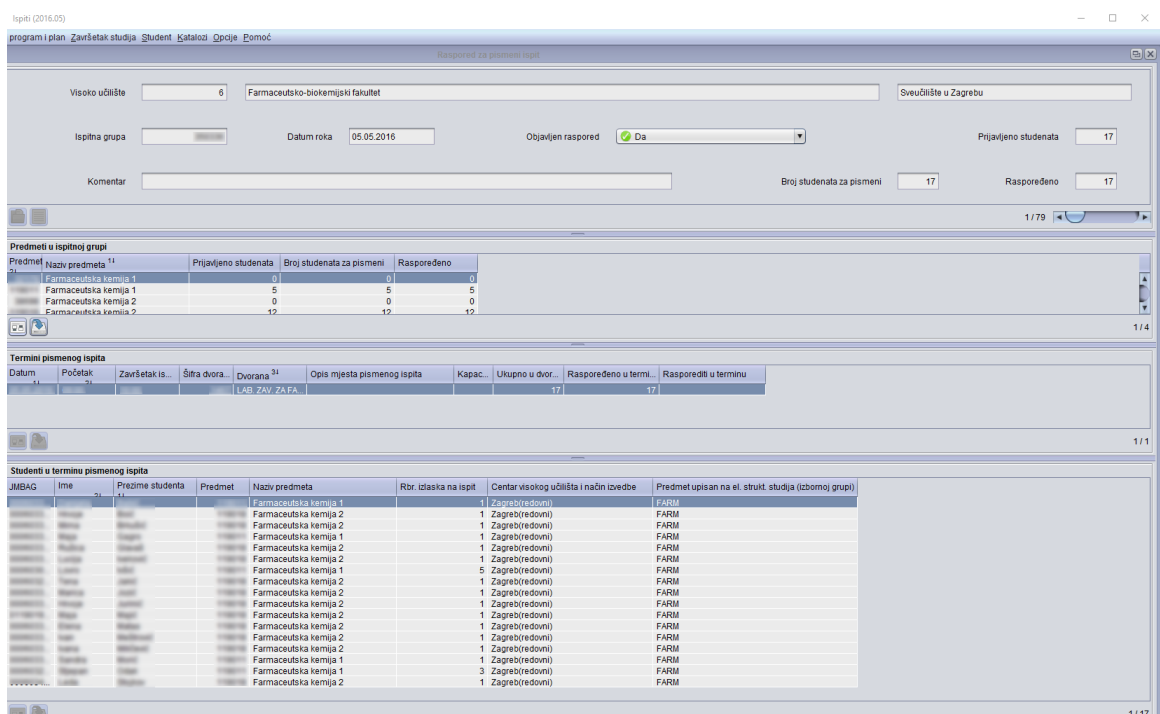

Slika 1. Prozor Raspored za pismeni ispit

Prozor Raspored za pismeni ispit sadrži informacije o izradi rasporeda i sastoji se od 4 dijela:

- Okvir Osnovi podaci o ispitnoj grupi za pismeni ispit : datuma ispitnog roka, podatak o tome da li je raspored objavljen
- Okvir [Predmeti u ispitnoj grupi za pismeni ispit](#page-2-0): definiranje predmeta u ispitnoj grupi
- Okvir [Termini pismenog ispita](#page-2-1): definiranje termina pismenog ispita
- Okvir [Studenti u terminu pismenog ispita](#page-3-0): raspoređeni studenti u neki od termina pismenog ispita

Dodatne akcije vezane uz izradu rasporeda:

- [Objavljivanje rasporeda](#page-4-0) i [Izrada izvještaja o rasporedu](#page-5-0)
- [Postupak pri izradi rasporeda za pismeni ispit](#page-10-0)

### Na ovoj stranici:

- [Osnovni podaci o prozoru](#page-1-0)  [Raspored za pismeni ispit](#page-1-0)
- [Predmeti u ispitnoj grupi za](#page-2-0)  [pismeni ispit](#page-2-0)
- [Termini pismenog ispita](#page-2-1)
- $\bullet$ [Studenti u terminu pismenog](#page-3-0)  [ispita](#page-3-0)
- [Raspoređivanje studenata u](#page-3-1)  [termin za pismeni ispit](#page-3-1)
	- [Automatsko](#page-3-2) 
		- [raspoređivanje studenata](#page-3-2)
		- <sup>O</sup> Ručno raspoređivanje [studenata](#page-4-1)
- [Objavljivanje rasporeda](#page-4-0)
- [Povlačenje objave rasporeda za](#page-5-1)
- [pismeni ispit](#page-5-1)
- **[Ispisivanje izvještaja o rasporedu](#page-5-0)** [Ispis rasporeda za oglasnu ploču](#page-6-0)
- [svi studenti](#page-6-0)
- [Ispis rasporeda za oglasnu ploču](#page-7-0)  [- od studenta do studenta](#page-7-0)
- [Ispis rasporeda za asistente svi](#page-8-0)  [studenti](#page-8-0)
- [Studenti na zadani datum](#page-9-0)
- [Alati](#page-10-1)
- $\bullet$ [Postupak pri izradi rasporeda za](#page-10-0)  [pismeni ispit](#page-10-0)
- [Automatsko raspoređivanje](#page-10-2)  [studenata u jedan termin](#page-10-2)
- [Automatsko raspoređivanje](#page-10-3)  [studenata u više termina](#page-10-3)
- [Ručno raspoređivanje studenata](#page-11-0)
- [Preduvjeti za raspoređivanje](#page-11-1) <sup>o</sup> Studenti se mogu [rasporediti u ispitne](#page-11-2)  [grupe prema izvođaču](#page-11-2)  [nastave, ako su](#page-11-2)  [zadovoljeni preduvjeti:](#page-11-2)
- [Česta pitanja vezana uz raspored](#page-11-3)  [za pismeni ispit](#page-11-3)

# <span id="page-1-0"></span>Osnovni podaci o prozoru Raspored za pismeni ispit

Gornji okvir sadrži osnovne podatke o ispitnoj grupi za pismeni ispit. Prilikom unosa nove ispitne grupe potrebno je upisati samo datum roka, a po želji se može upisati i komentar. Nakon prihvata nastavlja se s evidentiranjem predmeta iz grupe, jer svaka ispitna grupa mora sadržavati barem jedan predmet.

Prilikom izrade rasporeda za usmeni ispit, u ispitnu grupu moguće je uvrstiti samo predmete koji imaju istu najužu ustrojstvenu jedinicu predmeta. U istu se ispitnu grupu preporučuje staviti ekvivalentne predmete.

Brisanjem ispitne grupe obavlja se brisanje svih podataka o ispitnoj grupi: predmeta, termina i svih raspoređenih studenata.

Brisanje je moguće samo ako raspored za pismeni ispit nije objavljen

∧

### Datum roka - Datum ispitnog roka za predmete iz ispitne grupe.

Prilikom unosa nove ispitne grupe, u polju Datum roka moguće je koristiti pomoćnu tablicu Rok. Pri tome će se prikazati ispitni rokovi za predmete s kojima korisnici imaju dozvolu raditi, i koji:

- imaju pismeni dio ispita
- nisu navedeni u nekoj drugoj ispitnoj grupi za pismeni ispit
- nisu zaključani
- nemaju datum roka manji od datuma kada se definira nova ispitna grupa.

Objavljen raspored - Vrijednost može biti Ne - raspored nije objavljen, ili Da - raspored je objavljen i više nije dozvoljena njegova izmjena.

Prijavljeno studenata - Ukupan broj prijavljenih studenata za sve predmete navedene u ispitnoj grupi.

Komentar - Slobodan komentar vezan uz unos podataka u ovaj prozor. Ovaj komentar je vidljiv samo u ovom prozoru i ne prikazuje se na Studomatu.

Broj studenata za pismeni - Ukupan broj studenata za sve predmete navedene u ispitnoj grupi. Na pismeni ispit ne izlaze studenti oslobođeni pismenog dijela ispita. Određuje se na osnovu [prijava ispita](https://wiki.srce.hr/display/TUT/Prijava+ispita) iz predmeta navedenih u ispitnoj grupi i evidentiranih podataka o [oslobođenju od dijela ispita](https://wiki.srce.hr/pages/viewpage.action?pageId=1672676).

Raspoređeno - Ukupan broj studenata za sve predmete navedene u ispitnoj grupi koji su raspoređeni u neki od termina. Određuje se prema napravljenom rasporedu za ispitnu grupu. Ako se u ispitnoj grupi broj prijavljenih studenata razlikuje od broja raspoređenih studenata, broj raspoređenih studenata je prikazan crvenom bojom.

# <span id="page-2-0"></span>Predmeti u ispitnoj grupi za pismeni ispit

Pri izradi rasporeda za pismeni u ispitnu grupu dodaje se predmete za koje će se zajednički izrađivati raspored za pismeni. Dodavanje i brisanje predmeta u ispitnoj grupi moguće je sve do objavljivanja rasporeda za pismeni ispit. Brisanjem predmeta iz grupe obavlja se brisanje svih studenata iz tog predmeta raspoređenih za pismeni dio ispita.

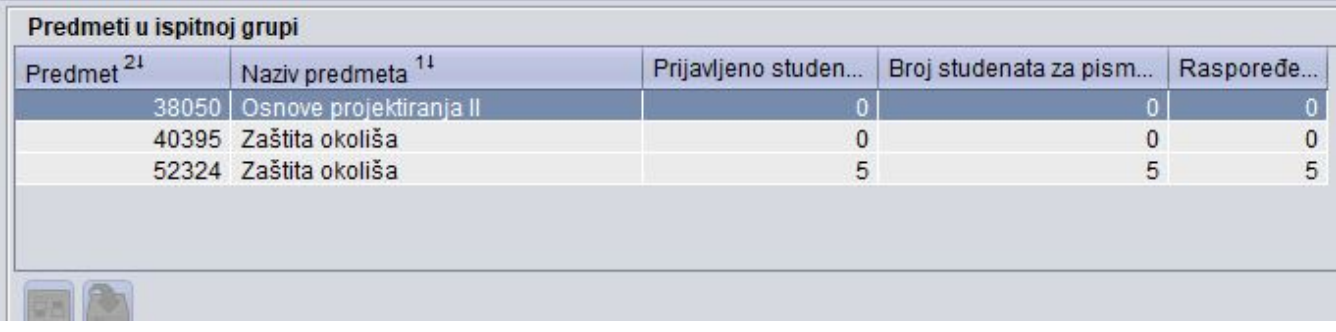

#### Slika 2. Evidencija predmeta u ispitnoj grupi

Predmet - Šifra i naziv predmeta za koji se želi napraviti raspored za pismeni ispit.

Prijavljeno studenata - Broj prijavljenih studenata za predmet u ispitnoj grupi.

Broj studenata za pismeni - Broj studenata za predmet u ispitnoj grupi koji moraju pristupiti pismenom dijelu ispita. Određuje se na osnovu [prijava ispita](https://wiki.srce.hr/display/TUT/Prijava+ispita) i evidentiranih podataka o [oslobođenju od dijela ispita](https://wiki.srce.hr/pages/viewpage.action?pageId=1672676) za taj predmet.

Raspoređeno - Broj studenata za predmet u ispitnoj grupi koji su raspoređeni u termin pismenog ispita.

## <span id="page-2-1"></span>Termini pismenog ispita

Prije raspoređivanja studenata potrebno je navesti termine - mjesto i vrijeme održavanja pismenog dijela ispita za predmete iz ispitne grupe. Pismeni se ispiti mogu održavati u više termina (npr. istovremeno u više dvorana ili u različitim vremenima). Podatke o terminima je moguće mijenjati sve do objavljivanja rasporeda za pismeni ispit.

Datum ispita - Datum održavanja pismenog ispita ne mora odgovarati datumu roka, iako najčešće odgovara. Prilikom evidencije termina u tom se polju ponudi datum roka. Datum pismenog ispita ne smije biti manji od datuma roka.

Početak i završetak ispita - Vrijeme početka i završetka održavanja pismenog ispita. Vrijeme je potrebno navesti u obliku hh:mm (npr. 08:00).

Šifra i naziv dvorane - Oznaka dvorane u kojoj se održava pismeni dio ispita. Istovremeno se u dvorani može održavati pismeni ispit za više predmeta koji pripadaju različitim ispitnim grupama. Međutim, nije dozvoljeno u istoj dvorani istovremeno održavati pismeni i usmeni dio ispita, ili ispit pred povjerenstvom.

Opis mjesta pismenog ispita - Opis mjesta održavanja pismenog ispita navodi se ako se ispit ne održava u nekoj dvorani navedenoj u prozoru Dvorana već npr. u kabinetu nekog profesora ili na Zavodu/Katedri. U tom slučaju se ne navodi šifra dvorane, jer ta dvorana ne postoji u prozoru Dvorana.

Kapacitet dvorane - Kapacitet za ispit naveden u prozoru [Dvorana](https://wiki.srce.hr/pages/viewpage.action?pageId=1672707).

Ukupno u dvorani - Ukupna popunjenost dvorane u navedeno vrijeme održavanja pismenog ispita. Kako se u istoj dvorani istovremeno mogu održavati pismeni ispiti za više ispitnih grupa, taj broj ne mora odgovarati broju studenata iz prikazane ispitne grupe.

Raspoređeno u terminu - Ukupan broj studenata iz ispitne grupe, bez obzira na predmet, raspoređenih u taj termin za pismeni ispit.

Rasporediti u terminu - Polje se koristi kod automatskog raspoređivanja studenata u termine pismenog ispita. Prilikom prikaza podataka o terminima za pismeni, polje je prazno.

### <span id="page-3-0"></span>Studenti u terminu pismenog ispita

U okviru Studenti u terminu pismenog ispita nalaze se podaci o studentima raspoređenim u neki od termina pismenog ispita.

| Studenti u terminu pismenog ispita |               |                        |         |                                |                       |                                         |                                                        |  |  |  |  |  |
|------------------------------------|---------------|------------------------|---------|--------------------------------|-----------------------|-----------------------------------------|--------------------------------------------------------|--|--|--|--|--|
| <b>JMBAG</b>                       | Ime<br>$21 -$ | Prezime studenta<br>41 | Predmet | Naziv predmeta                 | Rbr. izlaska na ispit | Centar visokog učilišta i način izvedbe | Predmet upisan na el, strukt, studija (izbornoj grupi) |  |  |  |  |  |
|                                    |               |                        |         | 119011   Farmaceutska kemija 1 |                       | l   Zagreb(redovni)                     | FARM                                                   |  |  |  |  |  |
|                                    |               |                        |         | 119018 Farmaceutska kemija 2   |                       | Zagreb(redovni)                         | <b>FARM</b>                                            |  |  |  |  |  |
|                                    |               |                        |         | 119018 Farmaceutska kemija 2   |                       | Zagreb(redovni)                         | <b>FARM</b>                                            |  |  |  |  |  |
|                                    |               |                        |         | 119011 Farmaceutska kemija 1   |                       | Zagreb(redovni)                         | <b>FARM</b>                                            |  |  |  |  |  |
|                                    |               |                        |         | 119018 Farmaceutska kemija 2   |                       | Zagreb(redovni)                         | <b>FARM</b>                                            |  |  |  |  |  |
|                                    |               |                        |         | 119018 Farmaceutska kemija 2   |                       | Zagreb(redovni)                         | <b>FARM</b>                                            |  |  |  |  |  |
|                                    |               |                        |         | 119011 Farmaceutska kemija 1   |                       | 5 Zagreb(redovni)                       | <b>FARM</b>                                            |  |  |  |  |  |
|                                    |               |                        |         | 119018 Farmaceutska kemija 2   |                       | Zagreb(redovni)                         | <b>FARM</b>                                            |  |  |  |  |  |
|                                    |               |                        |         | 119018 Farmaceutska kemija 2   |                       | Zagreb(redovni)                         | <b>FARM</b>                                            |  |  |  |  |  |
|                                    |               |                        |         | 119018 Farmaceutska kemija 2   |                       | Zagreb(redovni)                         | <b>FARM</b>                                            |  |  |  |  |  |
|                                    |               |                        |         | 119018 Farmaceutska kemija 2   |                       | Zagreb(redovni)                         | <b>FARM</b>                                            |  |  |  |  |  |
|                                    |               |                        |         | 119018 Farmaceutska kemija 2   |                       | Zagreb(redovni)                         | <b>FARM</b>                                            |  |  |  |  |  |
|                                    |               |                        |         | 119018 Farmaceutska kemija 2   |                       | Zagreb(redovni)                         | <b>FARM</b>                                            |  |  |  |  |  |

Slika 3. Prikaz studenata u terminu pismenog ispita

JMBAG - JMBAG studenta prijavljenog i raspoređenog u terminu za pismeni ispit.

Ime i prezime studenta - ime i prezime studenta.

Predmet i naziv predmeta - Šifra i naziv predmeta iz ispitne grupe za koji je student prijavio ispit.

Rbr. izlaska na ispit - Redni broj izlaska studenta na ispit.

Dodatna polja - kroz ovu opciju (crveni okvir na slici 1.) moguće je odabrati prikaz dodatnih polja u prozoru Studenti u terminu pismenog ispita.

- **Centar visokog učilišta i način izvedbe** za svakog studenta je vidljivo kojem centru visokog učilišta pripada i kakav je način izvedbe studija.
- Predmet upisan na el. strukt. studija (izbornoj grupi) Informacija o upisanom elementu strukture studija i izbornoj grupi u kojoj se nalazi predmet.

### <span id="page-3-1"></span>Raspoređivanje studenata u termin za pismeni ispit

Raspoređivanje studenata u termine za pismeni ispit može se obaviti nakon završetka roka prijave za ispit iz SVIH predmeta iz ispitne grupe (ne ∧ mora proći rok odjave ispita).

Raspoređivanje se može obaviti na dva načina:

- automatski
- ručno

### <span id="page-3-2"></span>Automatsko raspoređivanje studenata

Automatskim raspoređivanjem raspoređuju se svi studenti za pismeni dio ispita iz svih predmeta iz ispitne grupe. Studenti se raspoređuju po abecedi (bez obzira na predmet iz grupe), redom po ispitnim terminima.

Da bi se obavilo automatsko raspoređivanje prilikom evidentiranja termina pismenog ili izmjene termina pismenog potrebno je u polje Rasporediti u terminu upisati broj studenata koje se želi rasporediti u termin pismenog ispita. U polju se nudi broj studenata koji odgovara kapacitetu dvorane ili, ako je ostalo manje studenata od kapaciteta dvorane, broj preostalih studenata. Ponuđene vrijednosti moguće je promijeniti.

Ako je prethodno napravljen raspored, u poljima Raspoređeno u terminu za svaki će termin biti naveden broj već raspoređenih studenata. U slučaju izmjene samo jednog broja u polju Rasporediti u terminu obavlja se ponovno raspoređivanje SVIH studenata u SVIM terminima. Ako se brojevi ne promijene, novo raspoređivanje se neće obaviti.

U polju Raspoređeno u gornjem okviru prozora ispisuje se ukupan broj raspoređenih studenata (suma brojeva upisanih u polju Raspoređeno u terminu).

Prebacivanje studenta iz jednog termina u drugi obavlja se brisanjem studenta iz termina u kojeg je raspoređen i unosom tog studenta u termin u koji ga se želi rasporediti (unijeti JMBAG studenta).

U slučaju naknadne prijave nekog studenta nakon što je obavljeno raspoređivanje studenata i objavljen raspored, moguće je samo tog studenta dodati u neki termin za pismeni dio ispita.

### <span id="page-4-1"></span>Ručno raspoređivanje studenata

Pri ručnom raspoređivanju u odabrani termin pismenog se raspoređuju studenti unosom JMBAG-ova prijavljenih studenata u okvir Studenti u terminu pismenog ispita ili prijenosom JMBAG-ova studenata iz pomoćne tablice Lista-Prijavljeni studenti.

U pomoćnim tablicama Lista-Prijavljeni studenti i Lista-Prijavljeni studenti (s izvođačima) prikazani su svi još neraspoređeni studenti za ispit. U listama je moguće označiti više studenata.

| Studenti u terminu pismenog ispita |                                 |                                     |                                           |                    |                    |                |                   |  |  |  |  |  |
|------------------------------------|---------------------------------|-------------------------------------|-------------------------------------------|--------------------|--------------------|----------------|-------------------|--|--|--|--|--|
| <b>JMBAG</b>                       |                                 | Ime<br>21.                          | Prezime studenta<br>4 I                   | Pred               |                    | Naziv predmeta | Rbr. izlaska na i |  |  |  |  |  |
|                                    |                                 |                                     |                                           |                    |                    |                |                   |  |  |  |  |  |
|                                    |                                 | Lista-Prijavljeni studenti          |                                           |                    | ltita okoliša      |                |                   |  |  |  |  |  |
|                                    |                                 |                                     | Lista-Prijavljeni studenti (s izvođačima) |                    | ltita okoliša      |                |                   |  |  |  |  |  |
|                                    |                                 | Student na visokom učilištu         |                                           | ltita okoliša      |                    |                |                   |  |  |  |  |  |
|                                    | k Izreži (Ctrl+X)<br>$Ctrl+X$   |                                     |                                           |                    |                    | ltita okoliša  |                   |  |  |  |  |  |
|                                    | 同 Kopiraj (Ctrl+C)              |                                     | $Ctrl + C$                                |                    | ltita okoliša      |                |                   |  |  |  |  |  |
|                                    | Kopiraj označene retke          |                                     |                                           |                    | $Ctrl + Shift + C$ |                |                   |  |  |  |  |  |
|                                    | Kopiraj cijeli stupac za dohvat |                                     |                                           | $Ctrl + Q$         |                    |                |                   |  |  |  |  |  |
|                                    |                                 | Kopiraj označeno u stupcu za dohvat |                                           | $Ctrl + Shift + Q$ |                    |                |                   |  |  |  |  |  |
|                                    |                                 | Nalijepi (Ctrl+V)                   |                                           | $Ctrl + V$         |                    |                |                   |  |  |  |  |  |

Slika 4. Ručno raspoređivanje studenata u termin pismenog

Ako se studente želi rasporediti u termine pismenog ispita prema izvođaču za taj predmet, potrebno je:

- evidentirati grupe za predmet. Evidencija grupa obavlja se u modulu Studiji i studenti → izbornik Nastavni plan → opcija Nastavne grupe za predmet u semestru
- rasporediti studente u grupu za predmet. Raspoređivanje studenata obavlja se u modulu Studiji i studenti → izbornik Nastavni plan,gdje je omogućeno raspoređivanje studenata po grupama kroz dvije opcije
	- Raspoređivanje studenata po grupama pomoću ove opcije potrebno je odabrati nastavnu grupu pa nakon toga u tu grupu rasporediti željene studente, ili
	- $\circ$  Raspoređivanje po grupama za studenta u ovoj opciji potrebno je odabrati studenta, pa se nakon toga odabranog studenta smješta u nastavne grupe za predmete koje je upisao
- · evidentirati izvođače za određenu vrstu nastave na predmetu. Izvođači na predmetu evidentiraju se u prozoru Predmet u akademskoj godini → kartica Izvođači.
- evidentirati kojoj grupi izvođač izvodi nastavu. Povezivanje izvođača i grupa radi se u prozoru Predmet u akademskoj godini → kartica Izvođači.

## <span id="page-4-0"></span>Objavljivanje rasporeda

Objavljivanje rasporeda je dozvoljeno:

- ako je prošao rok prijave za sve predmete iz ispitne grupe (ne mora proći rok odjave)
- ako su raspoređeni svi trenutno prijavljeni studenti iz ispitne grupe za pismeni

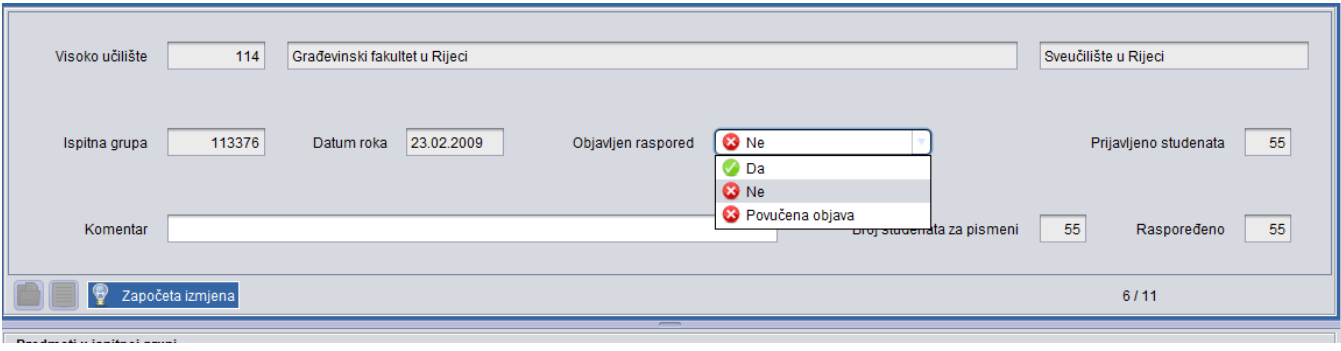

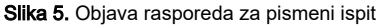

### Nakon objave rasporeda, podatke više nije moguće mijenjati.

Međutim, ako se neki student prijavi na ispit nakon što je raspored objavljen, studenta treba ručno rasporediti u odgovarajući termin pismenog unosom JMBAG-a studenta u okvir Studenti u terminu pismenog ispita ili prijenosom JMBAG-a studenta iz pomoćne tablice Lista-Prijavljeni studenti.

### Postupak objave rasporeda

- U okviru Termini usmenog ispita pokrenuti akciju izmjene i u polju Objavljen raspored vrijednost promijeniti na Da.
- Potvrditi akciju

Tek nakon objavljivanja rasporeda:

- može se raspored ispisati za oglasnu ploču
- studenti mogu putem Studomata → opcija Ispiti u tijeku dobiti informaciju o terminu pismenog ispita u kojeg su raspoređeni.

# <span id="page-5-1"></span>Povlačenje objave rasporeda za pismeni ispit

Nakon što je raspored za pismeni ispit objavljen, studenti putem Studomata mogu dobiti informaciju o terminu pismenog ispita.

Ako se iz nekog opravdanog razloga mora promijeniti termin pismenog ispita, potrebno je kontaktirati Koordinatora za ISVU na visokom učilištu ⊕ kako bi povukao objavu.

Kako bi se povukao jednom objavljen raspored, ISVU Koordinator u polju Objavljen raspored treba promijeniti vrijednost Da u Povučena objava. Nakon toga je potrebno evidentirati novi raspored za pismeni dio ispita.

### <span id="page-5-0"></span>Ispisivanje izvještaja o rasporedu

Ispis rasporeda nije dozvoljen sve dok se raspored ne objavi.O)

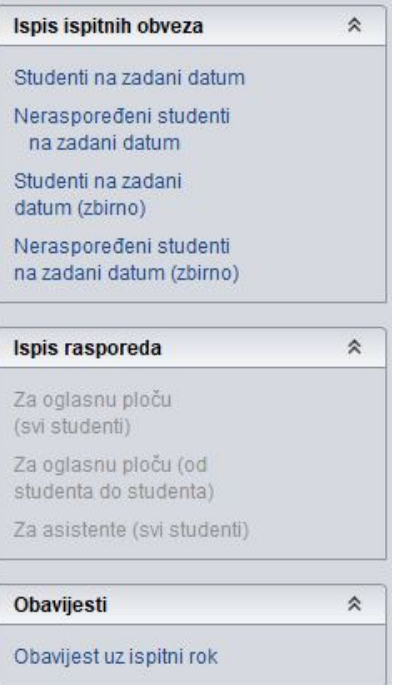

Slika 6. Opcija Ispis

# <span id="page-6-0"></span>Ispis rasporeda za oglasnu ploču - svi studenti

Nakon pokretanja opcije Raspored za oglasnu ploču - svi studenti, potrebno je definirati parametre ispisa (npr. želi li se ispisati popis studenata za pismeni ispit u jednoj ili dvije kolone, da li u izvještaj uključiti neki od podataka koji standardno nisu uključeni u izvještaj kao lokalni matični broj studenta i sl).

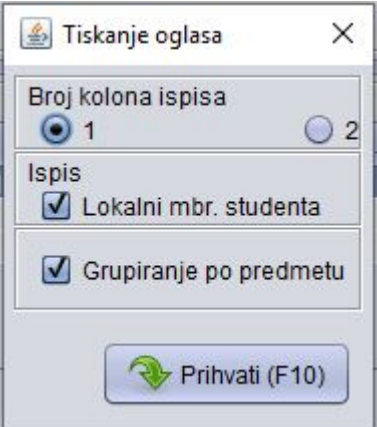

Slika 7. Definiranje parametara ispisa

Potvrdom parametara ispisa, otvara se izvještaj Raspored za pismeni, koji je moguće isprintati.

Sveučilište u Rijeci Ekonomski fakultet

# Raspored za pismeni ispit

Pismeni ispit iz predmeta Matematika, 10002MAT (19100) održat će se prema sljedećem rasporedu:

Dana 19.06.2007. (utorak) u 12:30 sati. Mjesto održavanja: 10

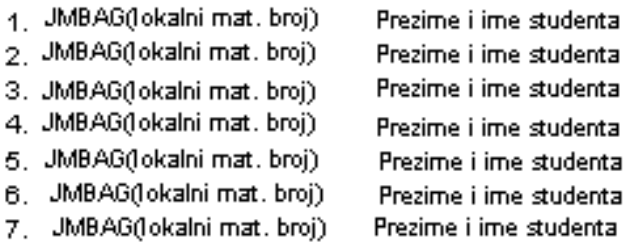

 $\Box$ Slika 8. Pregled rasporeda za oglasnu ploču - svi studenti

# <span id="page-7-0"></span>Ispis rasporeda za oglasnu ploču - od studenta do studenta

Nakon pokretanja opcije Raspored za oglasnu ploču - od studenta do studenta generira se izvještaj.

Sveučilište u Rijeci Ekonomski fakultet

## Raspored za pismeni ispit

Pismeni ispit iz predmeta Matematika, 10002MAT (19100) održat će se prema sljedećem rasporedu:

Dana 19.06.2007. (utorak) u 12:30 sati. Mjesto održavanja: 10

od JMBAG Prezime, ime do JMBAG Prezime, ime Dana 19.06.2007. (utorak) u 12:30 sati. Mjesto održavanja: 9 od JMBAG Prezime, ime do JMBAG Prezime, ime Slika 9. Pregled rasporeda za oglasnu ploču - od studenta do studenta

### <span id="page-8-0"></span>Ispis rasporeda za asistente - svi studenti

Nakon pokretanja opcija Ispis rasporeda za asistente - svi studenti, potrebno je definirati parametre ispisa (npr. želi li se ispisati popis studenata za pismeni ispit u jednoj ili dvije kolone, da li u izvještaj uključiti neki od podataka koji standardno nisu uključeni u izvještaj kao lokalni matični broj studenta i sl).

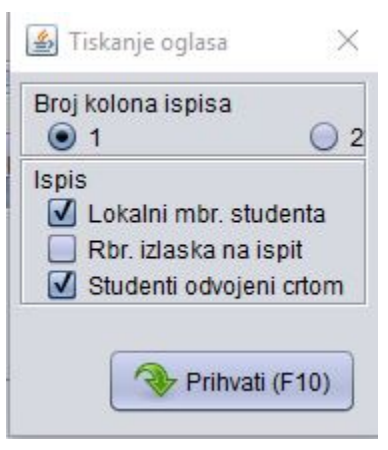

Slika 10. Definiranje parametara ispisa

Potvrdom parametara ispisa, otvara se raspored za pismeni, koji je moguće isprintati.

Sveučilište u Rijeci Ekonomski fakultet

Stranica 1/5 06.07.2007

### Raspored za pismeni ispit

Pismeni ispit iz predmeta Matematika, 10002MAT (19100)

Dana 19.06.2007. (utorak) u 12:30 sati. Mjesto održavanja: 10

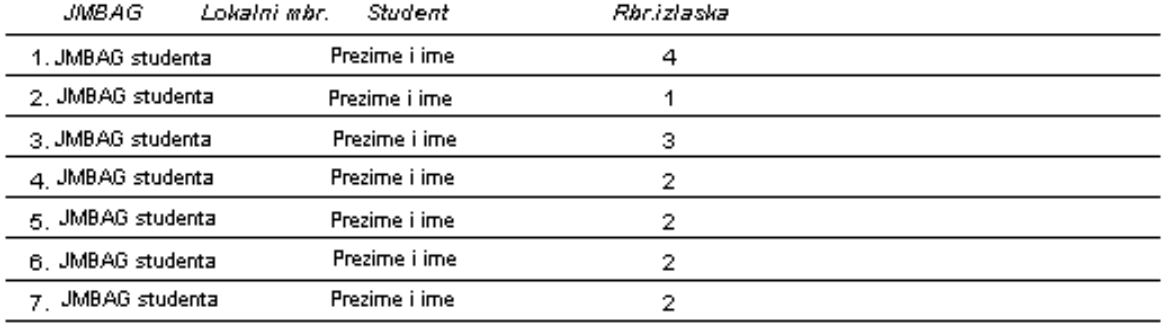

Slika 11. Pregled rasporeda za asistente - svi studenti

### <span id="page-9-0"></span>Studenti na zadani datum

Prilikom izrade rasporeda za pismeni (prethodno evidentiran termin pismenog) može se pomoću opcije Ispitne obveze studenata na zadani datum i opcije I spitne obveze neraspoređenih studenata na zadani datum provjeriti da li neki od prijavljenih studenata na neki (zadani) datum ima još neku ispitnu obvezu. Primjer. Opcija Ispitne obveze studenata na zadani datum

- 1. Unijeti datum za koji se želi provjeriti imaju li prijavljeni studenti imaju još neke ispitne obveze. **Datum za koji se provjerava imaju li već** raspoređeni ili još neraspoređeni studenti neku drugu ispitnu obvezu mora biti veći ili jednak današnjem datumu.
- 2. Potvrditi akciju .
- 3. Nakon potvrde akcije generirat će se izvještaj.

Ako raspoređeni, odnosno još neraspoređeni studenti na zadani datum nemaju ispitnih obveza prikazat će se poruka koja glasi, primjerice: Studenti dana 09.01.2008. nemaju ispitnih obveza.

Na izvještaju se prikazuje zbirna informacija o ispitnim obvezama studenata na zadani dan po pojedinim predmetima, vremenski interval trajanja obveze, te ukupan broj studenata s tom obvezom.

Ako ispitna grupa obuhvaća više predmeta, zbirne informacije za svaki predmet prikazane su u zasebnoj tablici.

### Vrsta obveze može biti:

- pismeni dio ako je za studente iz ispitne grupe u nekoj drugoj ispitnoj grupi izrađen i objavljen raspored za pismeni dio ispita
- pokaz. zadaća ako je za studente iz ispitne grupe u nekoj drugoj ispitnoj grupi evidentirano vrijeme pokazivanja zadaća s pismenog dijela ispita
- **usmeni dio** ako je za studente iz ispitne grupe u nekoj drugoj ispitnoj grupi izrađen i objavljen raspored za usmeni dio ispita
- **· ispit pred pov.** ako je za studente iz ispitne grupe u nekoj drugoj ispitnoj grupi izrađen i objavljen raspored za ispit pred povjerenstvom (bez obzira radi li se ispitu zbog pravila ili žalbe)

ispitni rok - ako su studenti iz ispitne grupe prijavljeni na ispitni rok na zadani datum, ali za taj ispitni rok nisu napravljeni i objavljeni rasporedi (može se pretpostaviti da će na taj dan biti održan pismeni/usmeni dio ispita)

### <span id="page-10-1"></span>Alati

Unutar opcije Alati nalazi se opcija Obavijest uz ispitni rok odabirom koje se otvara istoimeni prozor u kojem je omogućena evidencija obavijesti vezane uz dani ispitni rok.

### <span id="page-10-0"></span>Postupak pri izradi rasporeda za pismeni ispit

Raspoređivanje studenata u termine za pismeni ispit može se obaviti nakon završetka roka prijave za ispit iz SVIH predmeta iz ispitne grupe (ne ∕∿ mora proći rok odjave ispita). Postoje dva načina raspoređivanja studenata: automatsko i ručno.

### <span id="page-10-2"></span>Automatsko raspoređivanje studenata u jedan termin

- Pokrenuti akciju unosa i evidentirati datum roka.
- Potvrditi akciju

∽

U okviru Predmeti u ispitnoj grupi evidentirati šifru predmeta za kojeg se radi raspored.

Predmete je moguće grupirati u Ispitne grupe, što se preporučuje za predmete koji su na istom zavodu ili predmete koji su ekvivalentni

Pokrenuti unos ,unijeti predmet i potvrditi akciju. Nakon što je predmet unesen, prikazat će se koliko je studenata prijavljeno za ispit, koliko ih je za pismeni ispit i broj raspoređenih studenata.

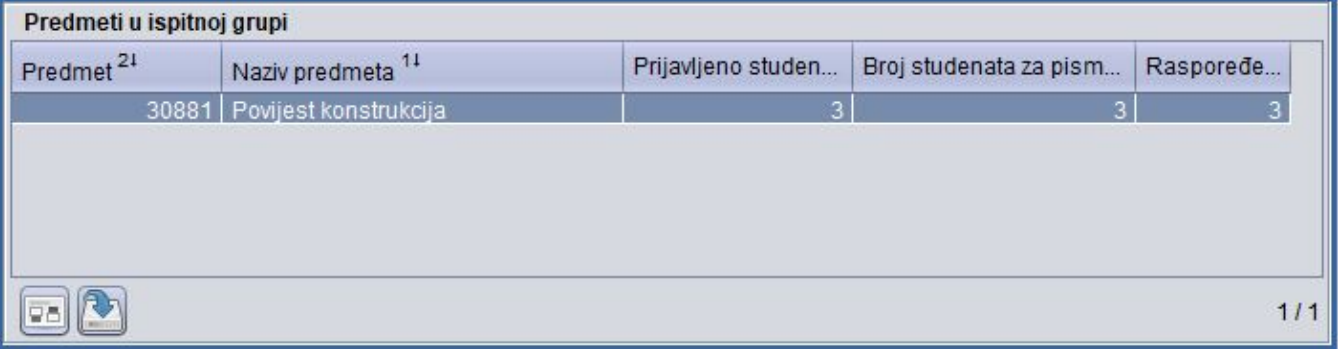

Slika 12. Broj prijavljenih studenata

- **•** Odabrati okvir Termini pismenog ispita i pokrenuti Unos.
- **Unijeti vrijeme** *Početka ispita* **i vrijeme** *Završetka ispita***.**
- Unijeti Šifru dvorane ili Opis mjesta pismenog ispita na kojem se ispit održava. Šifru dvorane se može odabrati iz pomoćne tablice, a ako prostorija u kojoj se održava ispit nije definirana kao dvorana na visokom učilištu, potrebno je u polje Opis mjesta pismenog ispita navesti naziv prostorije u kojoj će se ispit održati (npr.knjižnica).
- Ako se želi sve studente rasporediti u termin, potrebno je unijeti broj ukupno prijavljenih studenata koji će se automatski rasporediti, te potvrditi akciju .
- Nakon potvrde akcije prikazat će se poruka "Obavit će se raspoređivanje SVIH studenata iz ispitne grupe!!! ?" na koju je potrebno odgovoriti sa "Da ", te će se svi prijavljeni studenti ispisati u okviru Studenti u terminu pismenog ispita.

### <span id="page-10-3"></span>Automatsko raspoređivanje studenata u više termina

- Ako postoje dva termina ispita, može se rasporediti dio studenata u jedan termin, a drugi dio studenata u drugi termin. Potrebno je unijeti drugi termin ispita i broj studenata koji se želi rasporediti u taj termin (studenti se raspoređuju po abecedi).
- Potvrditi akciju unosa .
- · Nakon potvrde akcije prikazat će se poruka "Obavit će se raspoređivanje SVIH studenata iz ispitne grupe!!! ?" na koju je potrebno odgovoriti sa "Di ", te će se svi prijavljeni studenti ispisati u okviru Studenti u terminu pismenog ispita.
- U prvi termin će se rasporediti prvih petnaest studenata po abecedi, a u drugi termin drugih petnaest.

# <span id="page-11-0"></span>Ručno raspoređivanje studenata

Pri ručnom raspoređivanju studenata definira se termin pismenog, te se studenti raspoređuju u odabrani termin ručnim unosom JMBAG-ova studenata u okvir Studenti u terminu pismenog ispita ili prijenosom iz pomoćnih tablica.

- **·** Evidentirati termin pismenog ispita pri čemu polje Rasporediti u terminu treba ostaviti praznim.
- Potvrditi akciju unosa.
- U okviru Studenti u terminu pismenog ispita započeti unos i upisati JMBAG studenta ili prenijeti JMBAG-ove prijavljenih studenata iz pomoćnih tablica.
- Potvrditi akciju.

# <span id="page-11-1"></span>Preduvjeti za raspoređivanje

<span id="page-11-2"></span>Studenti se mogu rasporediti u ispitne grupe prema izvođaču nastave, ako su zadovoljeni preduvjeti:

- napravljene grupe za predmet
- napravljen raspored studenata po grupama
- definirani izvođači nastave za pojedine grupe studenata

### Napomena vezana uz stavljanje više predmeta u istu ispitnu grupu Primjer 1

Ispiti iz Matematike I i Matematike II održavaju se 15.09. Na tom zavodu se pismeni ispiti održavaju tako da se studenti iz oba predmeta izmiješaju u istom termin, a održavaju ih isti asistenti.

U tom slučaju predmete je potrebno staviti u istu ispitnu grupu.

#### Primjer 2

Predmeti Programiranje koji se predavao do akademske godine 2003 i Uvod u programiranje od 2003, su ekvivalentni predmeti. Potrebno ih je staviti u istu ispitnu grupu, zbog studenata koji su odslušali Programiranje, a još nisu položili ispit.

# <span id="page-11-3"></span>Česta pitanja vezana uz raspored za pismeni ispit

### Zašto osoba zadužena za vođenje ispitne evidencije ne može raditi s predmetom za koji je zadužena?

Ako osoba ne vidi predmet za koji mora evidentirati raspored za pismeni dio ispita, potrebno je provjeriti je li joj je dodijeljena dozvola za rad s predmetom. Dozvole za rad s predmetima dodjeljuje koordinator.

#### Koje predmete je moguće rasporediti u istu ispitnu grupu?

Prilikom izrade rasporeda za pismeni ispit, u istu ispitnu grupu moguće je rasporediti predmete koji pripadaju istom visokom učilištu. Prilikom izrade rasporeda za usmeni ispit u istoj ispitnoj grupi mogu se nalaziti predmeti koji pripadaju istoj najužoj ustrojstvenoj jedinici.

### Zašto se ne može objaviti raspored za pismeni ispit?

Raspored za pismeni ispit ne može se objaviti ako:

- nije prošlo vrijeme prijave i odjave za ispit.
- nisu raspoređeni studenti u termin pismenog ispita.

### Trebam li evidentirati raspored ako nema niti jednog prijavljenog studenta na ispitnom roku?

Raspored nije potrebno evidentirati, odnosno rok se može zaključati.

#### Kada studenti vide raspored za pismeni ispit na Studomatu?

Raspored za pismeni dio ispita studenti na Studomatu vide nakon objavljivanja rasporeda u prozoru u Raspored za pismeni ispit.

### Zašto student ne vidi rok na Studomatu?

U slučaju da student ne vidi rok na Studomatu, potrebno je provjeriti:

- Postoji li rok za predmet
- Je li prošao rok za prijavu ispita
- Je li predmet na upisnom listu u statusu odslušan.
- Je li studentu upis obavljen u cijelosti
- Je li student zadovoljio preduvjete za polaganje predmeta, ako preduvjeti postoje